## **Lizenzhinweise zur QuickRKR-Software**

Folgendes Dokument beschreibt die Funktionen der Software QuickRKR. Die Software wurde

- Die Software kann unter der Lizenz LGPLv3 [\(http://www.gnu.de/documents/lgpl.de.html\)](http://www.gnu.de/documents/lgpl.de.html) verwendet werden. Sie kann beliebig weiter verwendet und angepasst werden.
- Die Software wurde entwickelt von (Urheber) Prof. Dr. Andre Döring, reQuire consultants GmbH, Fürstenallee 11, 33012 Paderborn (c) 2015-2016 für die (Auftraggeber) Effizienzagentur NRW, Dr.-Hammacher-Str. 47, 47119 Duisburg

## **Haftungsausschluss zur QuickRKR-Software**

JEGLICHE HAFTUNG für das Funktionieren oder Nicht-funktionieren im Anwendungskontext der Funktionen dieses Tools bzw. der durch das Tool berechneten Ergebnisse wird vom Urheber oder dem Auftraggeber ausgeschlossen

# Inhaltsverzeichnis

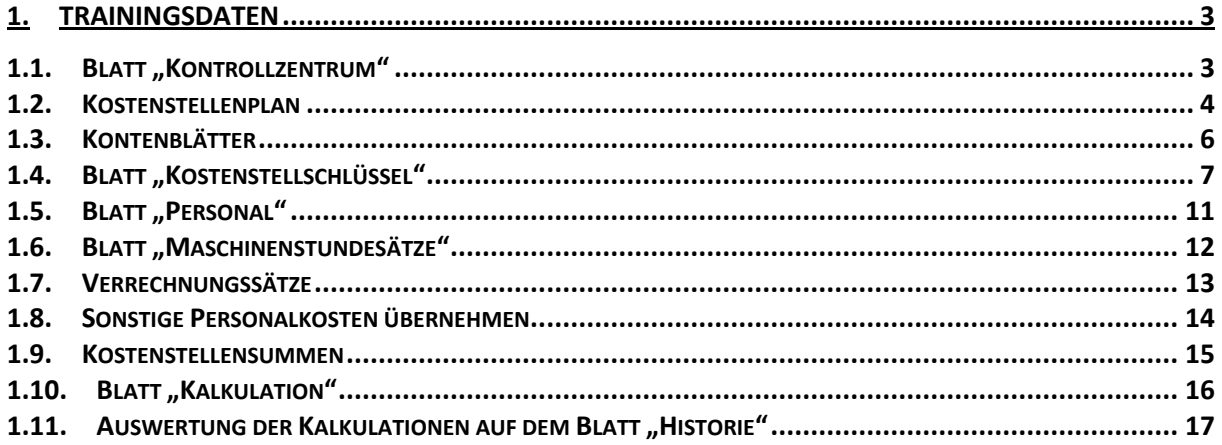

# <span id="page-2-0"></span>**1.Trainingsdaten**

# <span id="page-2-1"></span>1.1. **Blatt "Kontrollzentrum"**

Auf dem Blatt "Kontrollzentrum" finden Sie alle notwendigen Funktionen zum Aufbau der Kostenrechnung im Sinne der QuickRKR.

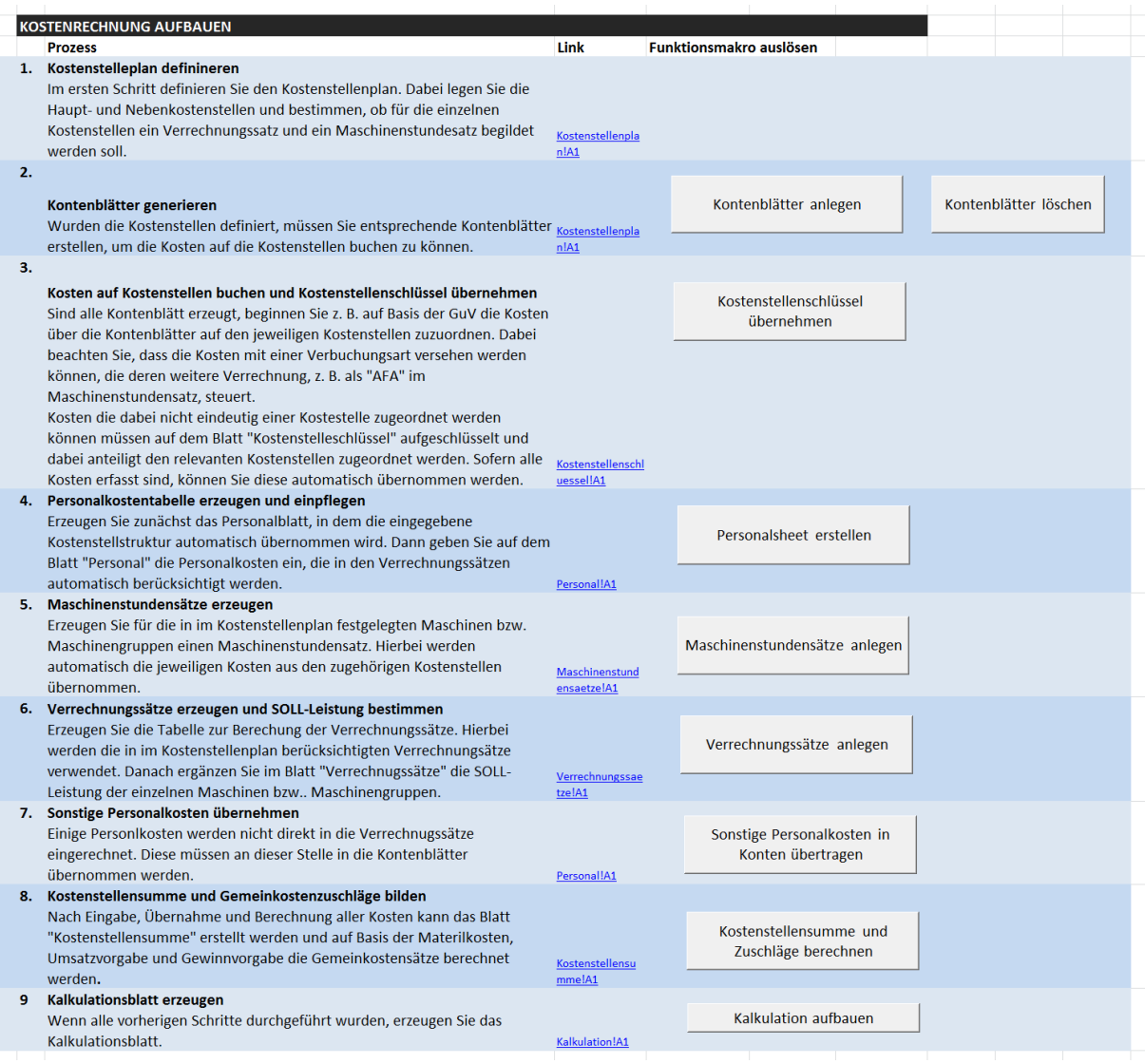

## <span id="page-3-0"></span>**1.2. Kostenstellenplan**

In folgende Spalten müssen zwingend Eingaben vorgenommen werden:

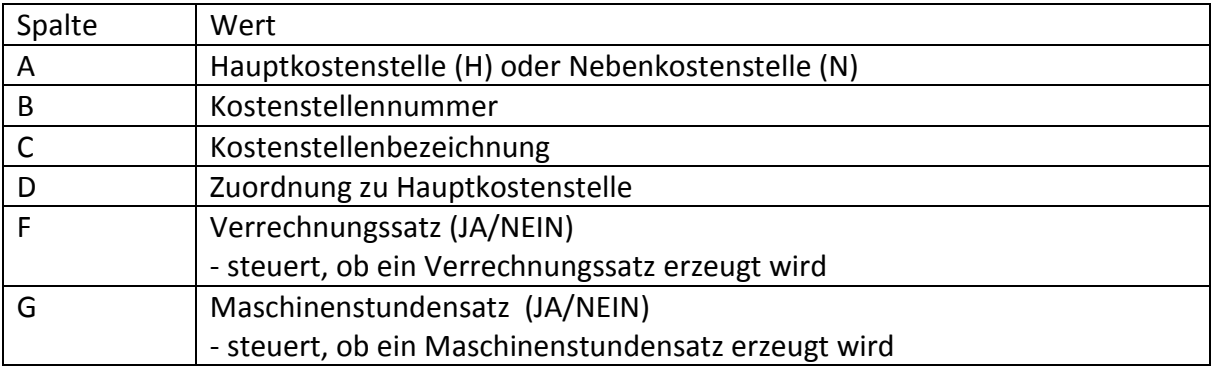

#### **Eingabehinweise**

Im ersten Schritt werden die Kostenstellen in einem Kostenstellenplan festgelegt. Hierzu können brachenspezifische Kostenstellenpläne verwendet werden oder sich am Kostenstellenplan des Bundes der Industrieunternehmen orientiert werden.

Hierzu finden sich folgende Felder:

- *Art:* Hauptkostenstellen oder Nebenkostenstelle
- *Kostenstellen-Nr:* Bezeichnung der Kostenstelle als Zahl
- *Kostenstellen-Bezeichnung:* textuelle Bezeichnung der Kostenstelle und dessen Inhalt
- *Kostenstelle Beschreibung:* Detaillierte Beschreibung, was in der Kostenstelle gebucht werden soll
- *Verrechnungssatz*
	- JA Diese Kostenstelle als Verrechnungssatz anlegen
	- NEIN Diese Kostenstelle nicht als Verrechnungssatz anlegen
- *Maschinenstundensatz*
	- JA Diese Kostenstellen als Maschinenstundesatz anlegen
	- NEIN Diese Kostenstelle nicht als Maschinenstundensatz anlegen

Pragmatisch kann folgendes Vorgehen gewählt werden:

Es wird zwischen Hauptkostenstellen (Empfehlung: runde Zahlen wir 100/200 etc.) und Nebenkostenstellen unterschieden. Weiterhin kann sinnvollerweise zwischen den Bereichen:

- Fertigung,
- Betrieb allgemein und
- Verwaltung unterschieden

werden.

#### **Für jede Hauptkostenstelle wird nach dem drücken des "Generieren"-Buttons (später) ein eigenes Datenblatt erzeugt.**

## **Eingabewerte Traning**

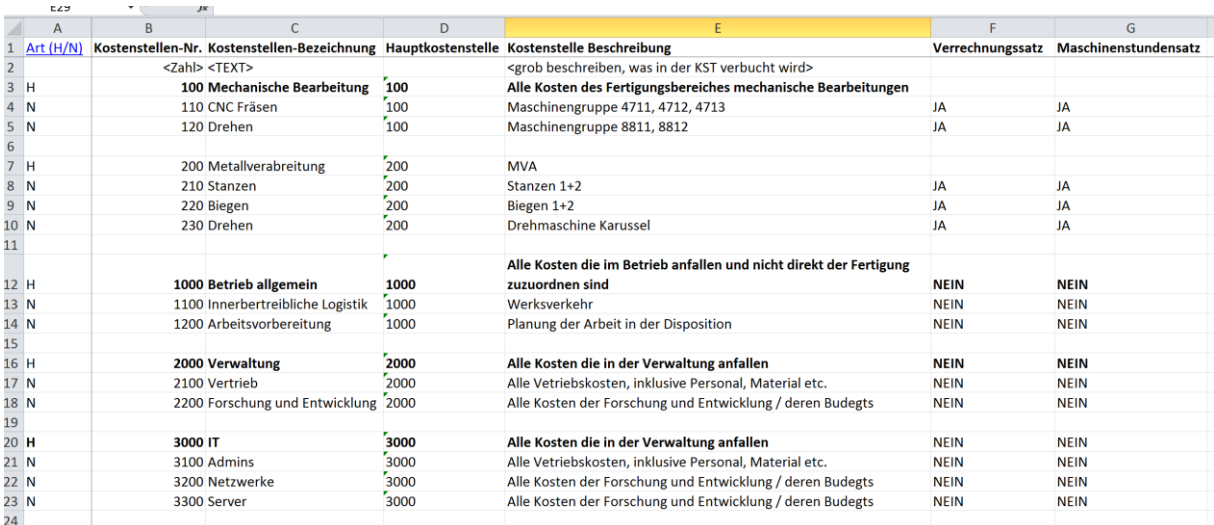

## <span id="page-5-0"></span>**1.3. Kontenblätter**

Die Kontenblätter werden mit der Funktion "Kontenblätter erzeugen" erstellt. Hier findet *keine* weitere Eingabe statt!

## <span id="page-6-0"></span>1.4. Blatt "Kostenstellschlüssel"

In diesem Blatt werden alle Kosten aus den betrieblichen Konten übernommen und auf die vorher angelegten Kostenstellen verteilt. Als Quelle der Kostendaten können z. B. die GuV des letzten Jahres oder aktuelle BWAs verwendet werden.

Die Kosten können z. B. zu 100% oder geschlüsselt den einzelnen Kostenstellen zugewiesen werden. Nach der Übertragung und Schlüsselung der Kosten können diese per Knopfdruck im Kontrollzentrum mit der Funktion "Kostenstellenschlüssel übernehmen" übernommen werden.

## *Hinweise*

- Ein Kostenstellenschlüssel wird dann verwendet, wenn ein Konto nicht 100% zu einer spezifischen Kostenstelle zugeordnet werden kann. Bspw.: der Stromverbrauch fällt sowohl in der Verwaltung als auch im Betrieb und muss z. B. Prozentual nach Fläche geschlüsselt werden
- Die Schwierigkeit bei der Schlüsselung ist, einen fairen Schlüssel zu definieren. z. B. könnte für obiges Beispiel ein Schlüssel basierend auf der Fläche für die Verwaltung unfair sein, wenn der Betrieb überproportional viel Strom verbraucht. In diesem Fall muss z. B. ein Zähler zur Strommessung angebracht werden und der reale Wert ermittelt werden.
- In der Regel genügt die Verwendung von Erfahrungswerten. Mitarbeiter und Controller haben oft eine sehr gute Vorstellung von der Schlüsselung der Verbräuche.

## *Arten von Kontenschlüsseln*

- *Prozentualer Schlüssel:*  Die Schlüsselung erfolgt auf der Basis vordefinierter Prozentwerte
- *Berechneter Schlüssel:* Die prozentuale Schlüsselung erfolgt auf der Basis eines dritten Wertes, z. B. Heizkosten anteilig zu Fläche in Prozent

## *Verwendung des Blattes*

- Tragen Sie alle Kosten aus den Konten der GuV oder der BWA ein
- Legen Sie alle Schlüssel an
- Übertragen Sie die Schlüsselwerte per Funktion (Schaltfläche) in Ihre Kostenstellenblätter
- Tragen Sie Spalte A "JA" ein, wenn der Wert in das Kostenstellenblatt per Funktion übernommen werden soll. Wählen Sie Spalte C aus, in welches Blatt der Wert übernommen werden soll

## *Automatische Datenübernahme*

- Durch die Kennzeichen in Spalte A steuern Sie, wie die Daten übernommen werden sollen, dabei erfüllen die Kürzel folgende Funktion:
	- JA: der Wert wird übernommen und an die Tabelle im jeweiligen Kostenstellenblatt angehängt: Doppelte werden nicht herausgefiltert!
	- IGN: die Zeile wird ignoriert

Alle Übernommenen Datensätze werden mit dem Kennzeichen *"ÜBN"* versehen und bei weiteren angestoßenen Datenübernahmen ignoriert. Möchten Sie einen weiteren Datensätze hinzufügen oder einen bestehenden Datensatz ändern, kennzeichnen Sie die entsprechenden Zeile mit "JA" und führen erneut die Funktion "Kostenstellenschlüssel

übernehmen" im Kontrollzentrum aus.

#### *Löschen der Daten*

Wenn Sie Daten löschen wollen empfehlen wir alle Kontenblätter zu löschen (Funktion "Kontenblätter löschen" Kontrollzentrum) und dann nach Änderung der Daten auf dieser Seite eine erneute Datenübernahme über die Funktion "Kostenstellenschlüssel übernehmen" im Kontrollzentrum. Alternativ besteht die Möglichkeit, einzelnen Datensätze aus den Kontenblättern zu löschen und diese dann erneut zu übernehmen (--> siehe oben Abschnitt "Automatische Datenübernahme")

#### **Verbuchungsarten**

Die Kosten die in die Kontenblätter übertragen wurden, werden von anderen Tabellen in dieser Datei entsprechend ihrer Verbuchungsart weiterverwendet. Daher muss diese angegeben werden, wenn die eingegebenen Kosten weiter verwendet werden sollen.

Die Verbuchungsart wird durch eine eindeutige Zahl angegeben und ist wie folgt zu interpretieren:

- 0 Sonstige Personalkosten: Kosten als Personalkosten in die Kontenblätter übernommen werden sollen
- 1 Maschinenstundensatz: AFA der Maschine/Maschinengruppe
- 2 Maschinenstundensatz: Raumkosten der der Maschine/Maschinengruppe
- 3 Maschinenstundensatz: Instandhaltung der Maschine/Maschinengruppe
- 4 Maschinenstundensatz: Energie der Maschine/Maschinengruppe
- 5 Maschinenstundensatz: Werkzeug der Maschine/Maschinengruppe
- 6 Maschinenstundensatz: Gemeinkosten der Maschine/Maschinengruppe
- 7 Materialgemeinkosten: Kosten die zur Materialbereitstellung allgemein anfallen
- 8 Sonstige Fertigungsgemeinkosten: Kosten die zum Betreiben der Fertigung allgemein anfallen
- 9 Sonstige Gemeinkosten: Kosten die zum Betreiben der Unternehmung allgemein anfallen

## **Eingabewerte im Training**

*Bitte für "Spalte A" für alle belegten Zeilen den Wert "JA" aus der Dropdownbox wählen.*

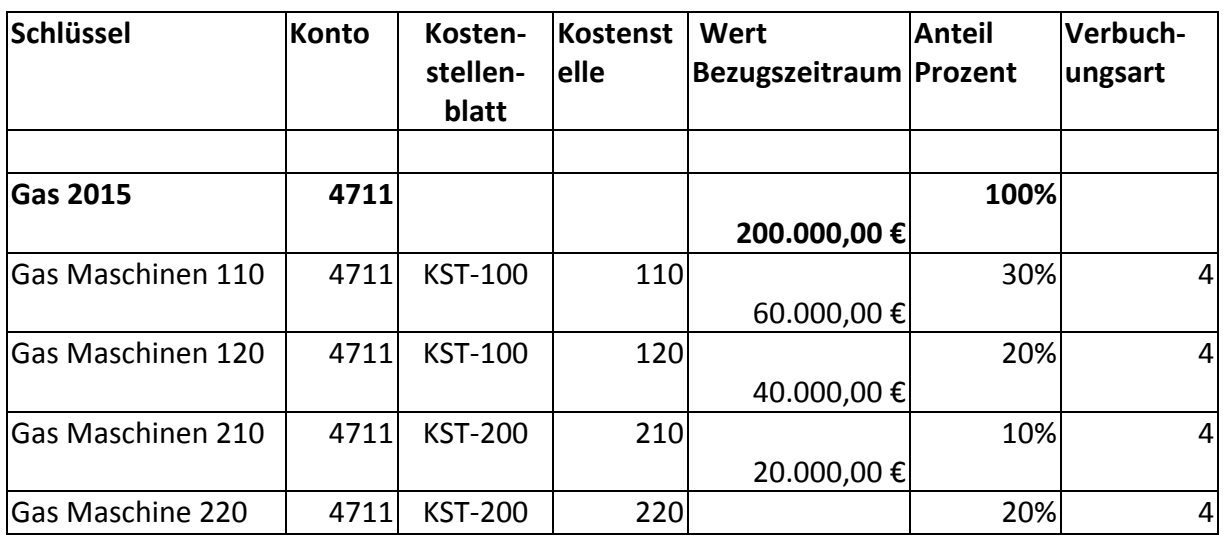

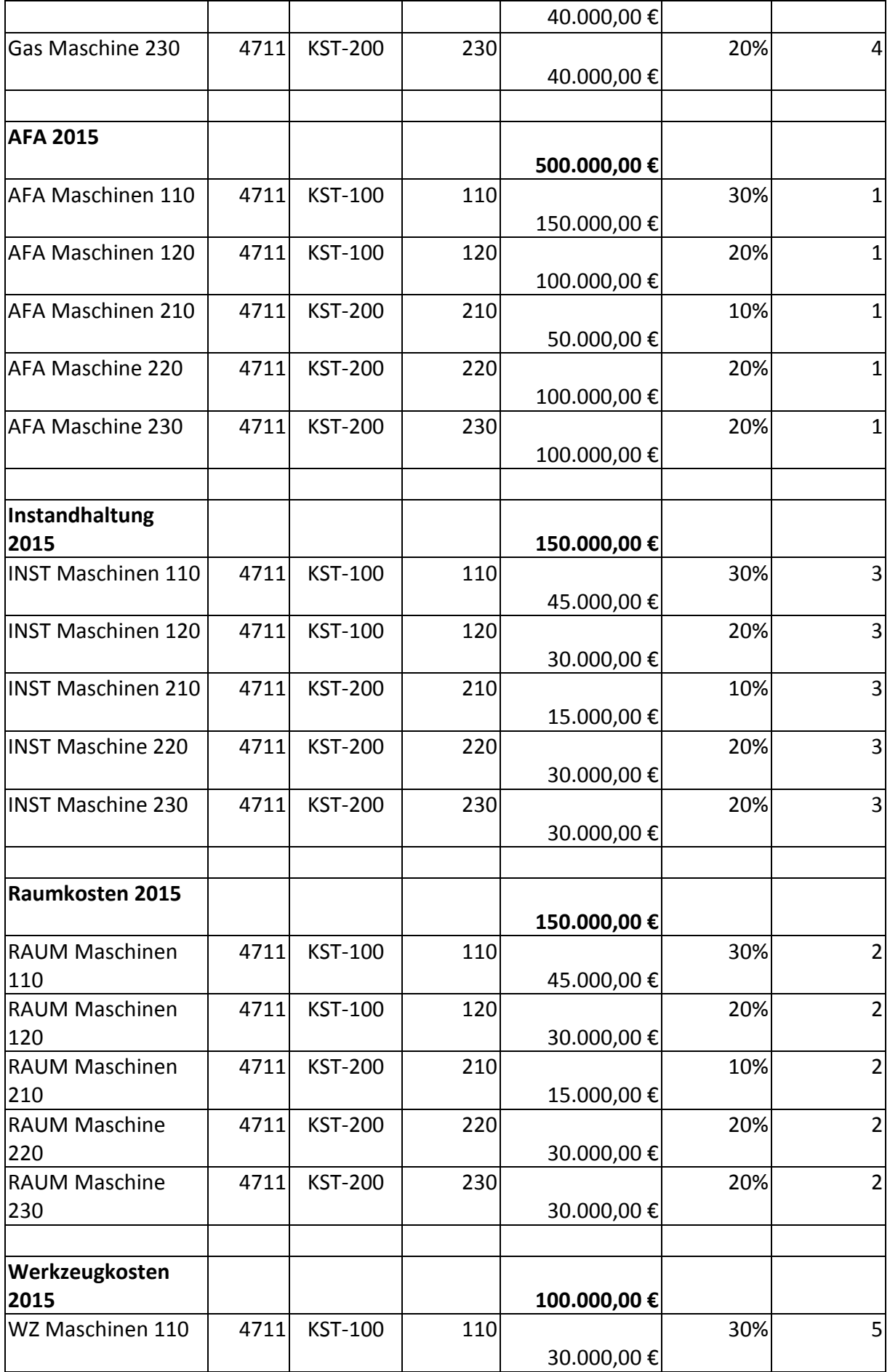

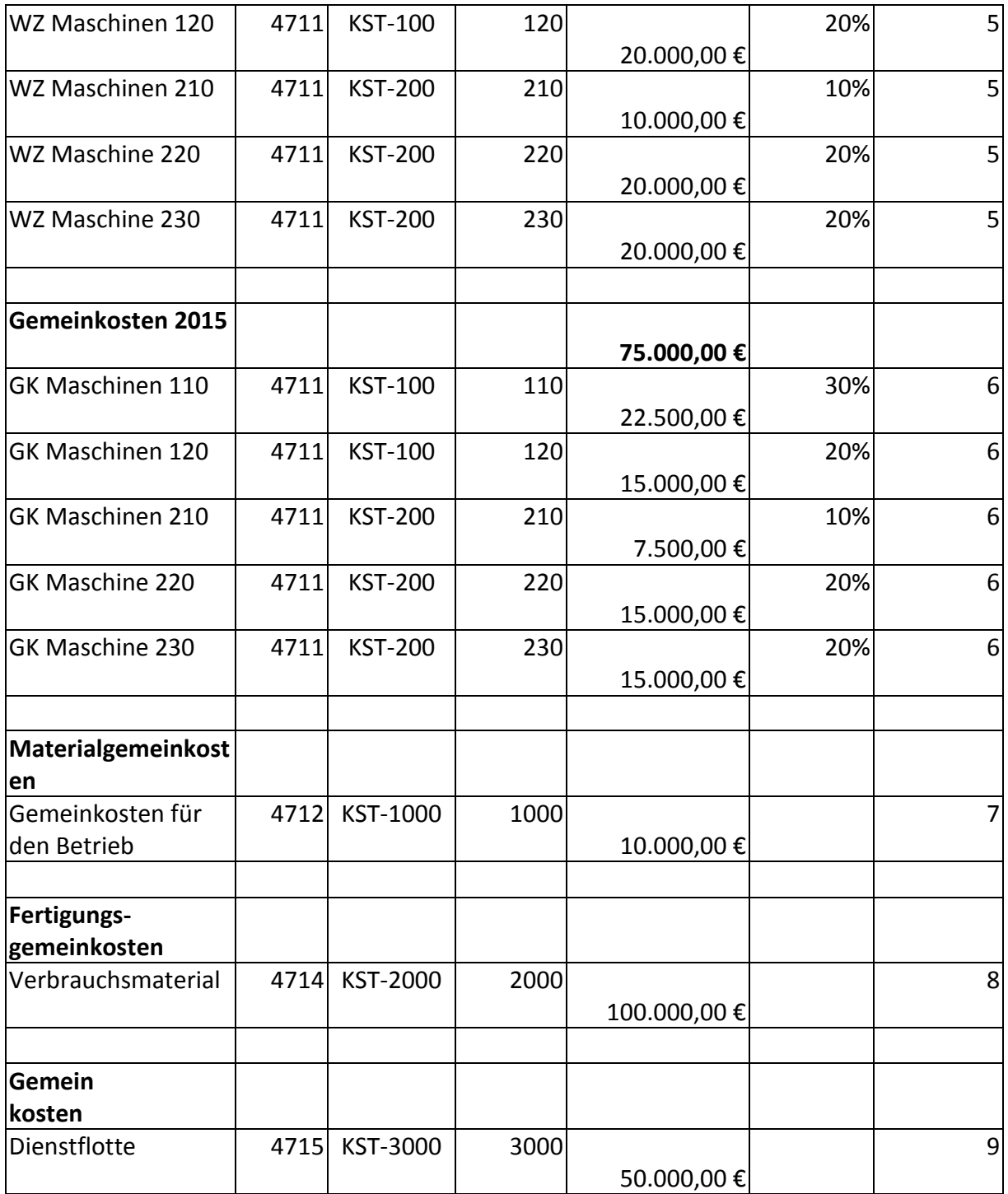

→ Nach der Eingabe der Werte *im Kontrollzentrum die Funktion "Kostenstellenschlüssel übernehmen" ausführen!*

## <span id="page-10-0"></span>1.5. **Blatt** "Personal"

Folgende Festlegungen müssen zwingend vorgenommen werden:

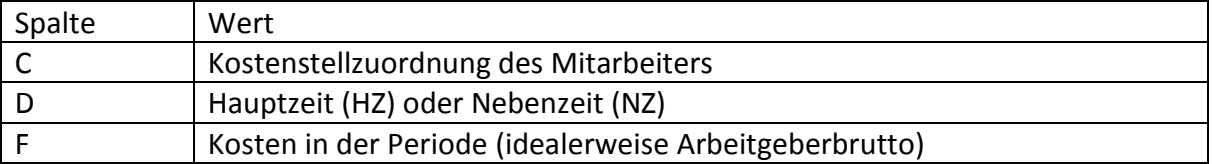

## **Eingabewerte im Training**

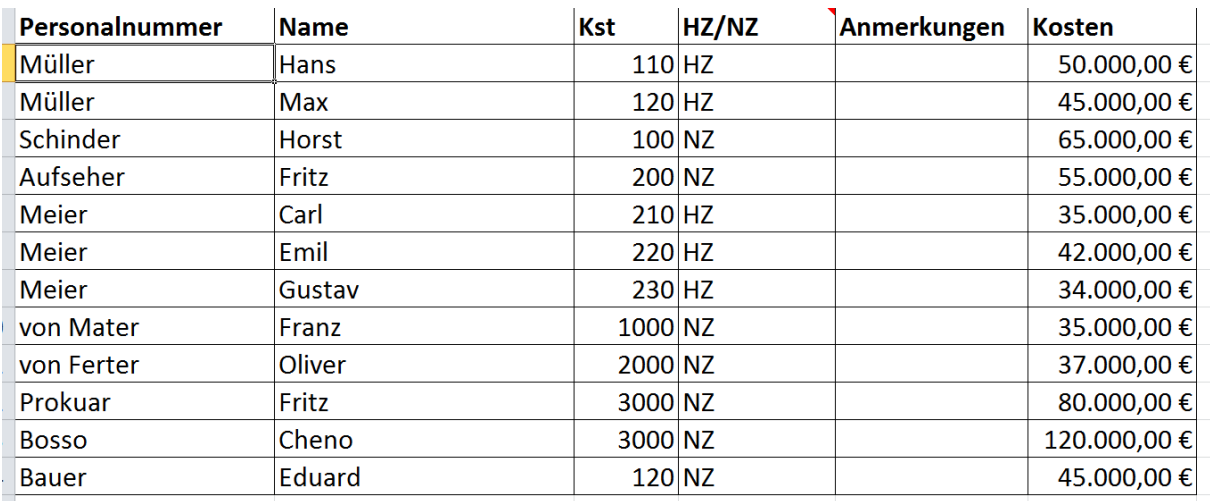

 $\rightarrow$  Nach der Eingabe der Werte im Kontrollzentrum die Funktion "Personalsheet erstellen" *ausführen!*

## <span id="page-11-0"></span>1.6. Blatt "Maschinenstundesätze"

Dieses Blatt dient zu Berechnung der Maschinenstundesätze aller Maschinen, für die im Kostenstellenplan "Maschinestundesatz = JA" gewählt wurde. Die Kapazitätsdaten die für die Berechnung der Maschinenstundensätze notwendig sind werden im nächsten Schritte aus dem Blatt "Verrechnungssätze" per SVERWEIS übernommen.

## **Eingabe**

→ Das Blatt wir automatisch mit der Funktion "Maschinenstundensätze anlegen" erzeugt.

## <span id="page-12-0"></span>**1.7. Verrechnungssätze**

Die Verrechnungssätze sind das Herzstück der Kalkulationsbasis. Für jede Kostenstelle die im Kostenstellenplan mit "Verrechnungssatz = JA" gekennzeichnet wurde, wird hier ein Verrechnungssatz erzeugt. Die Verrechnungssätze dienen dazu in der Kalkulation die entsprechenden Fertigungsschritte kostentechnisch zu bewerten und so die Kosten auf den Kostenträge umzulegen.

#### **Eingabe**

 *Erzeugen Sie als erstes mit der Funktion "Verrechnungssätze erzeugen" die Werte auf diesem Blatt.*

Danach füllen die "gelb markierten Spalten" aus. Beachten Sie die Hinweise in den Kommentaren der Felder in "Zeile 1".

#### *Bitte geben Sie folgende Werte für das Training in die jeweilige Spalte ein:*

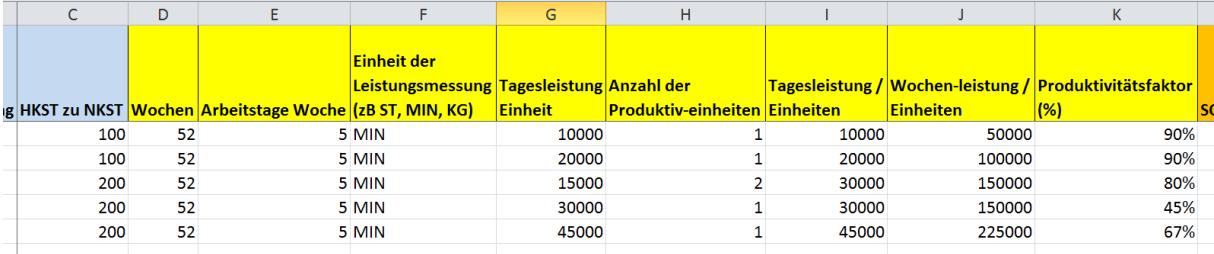

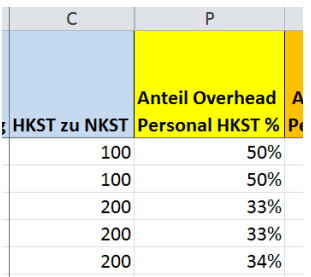

## <span id="page-13-0"></span>**1.8. Sonstige Personalkosten übernehmen**

Neben den direkt den Kostenträger über die Verrechnungssätze zuordenbaren Personalkosten existieren noch weitere Personalkosten, die als Gemeinkosten (Overhead) in die entsprechende Zuschlagssätze einfließen sollen. Hierzu müssen die sonstigen Personalkosten, das sind alle Personalkosten deren Kostenstelle keinen Verrechnungssatz hat, in die Kontenblätter übernommen werden.

## **→ Hierzu führen Sie die Funktion "Sonstige Personalkosten übernehmen" aus.**

## <span id="page-14-0"></span>**1.9. Kostenstellensummen**

In der Kostenstellensumme werden in Abhängigkeit von normierten Materialkosten, dem erwarteten Umsatz und den Gewinnzielen ergebnisorientiert die Zuschlagsätze der Material- , Fertigungs-, und Verwaltungsgemeinkosten errechnet.

#### **Eingabe im Training**

Führen Sie zunächst die Funktion "Kostenstellensummen und Zuschläge berechnen" aus, um das Blatt zu erzeugen.

Dann geben Sie folgende Werte ein und betrachten Sie die Zuschlagssätze:

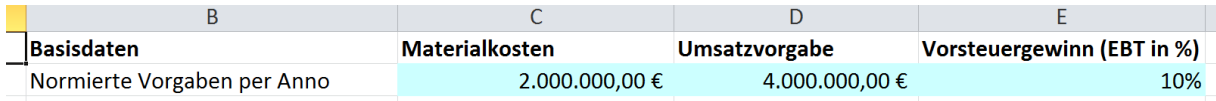

## <span id="page-15-0"></span>**1.10. Blatt "Kalkulation"**

Auf dem Blatt "Kalkulation" können Sie dann einzelne Aufträge auf Basis der vorher erstellten Daten kalkulieren. Hierzu müssen Sie im ersten Schritt das Blatt auf der Basis Ihrer Kostenstellenkonfiguration erzeugen.

 $\rightarrow$  Erzeugen Sie das Kalkulationsblatt mit dem Funktion "Kalkulation" aufbauen.

#### **Auftragskalkulation**

Im oberen Bereich des Blattes können Sie die Rahmendaten des Auftrags eingeben. Wichtig sind dabei folgende Felder:

- *Einheiten im Auftrag*: Anzahl Gutteile des Auftrags (Kundenbestellmenge)
- *Plan/Ist-Ausschuss*: Anzahl geplanter Ausschussteile oder Ist-Ausschuss bei Nachkalkulation
- *Materialdaten*: Anzahl an Material für den Auftrag in der gewählten Einheit

#### *Beispieldaten Training*

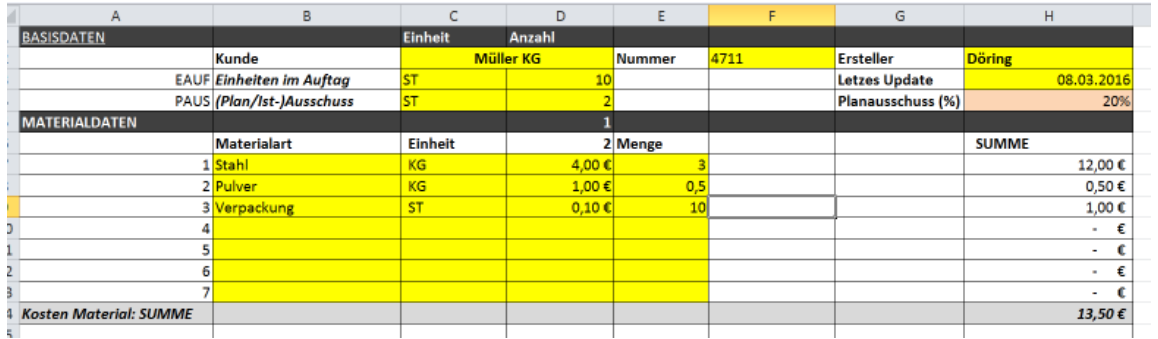

#### **Arbeitsplan**

Im Arbeitsplan definieren Sie den notwendigen Ressourcenbedarf zur Herstellung des Auftrags je produktiver Ressource, die Sie im Kostenstellenplan festgelegt haben.

Wichtige Felder:

- *RZ Auftrag*: Rüstzeit der Ressource für diesen Auftrag. Diese Zeit wird auf alle zu fertigenden Einheiten kostentechnisch verteilt.
- *FZ Einheit*: Fertigungszeit je Einheit des Auftrags.

In den weiteren Spalten werden die Kosten des Ausschusses je Einheit und kumuliert über den Fertigungsablauf errechnet.

## *Beispieldaten Training*

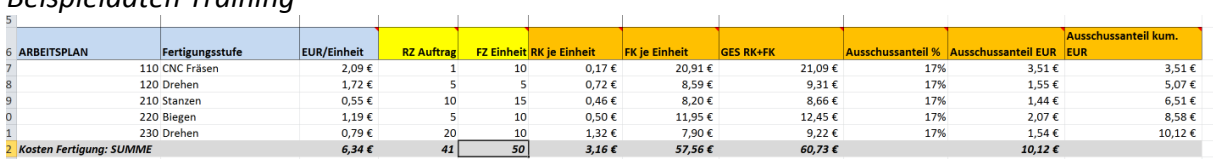

## <span id="page-16-0"></span>1.11. Auswertung der Kalkulationen auf dem Blatt "Historie"

Nach erfolgter Kalkulation können Sie auf dem Ballt "Kalkulation" die errechneten Daten auf dem Blatt "Historie" über den Button "In Historie übernehmen" speichern und die einzelnen Kalkulation eines Artikels weiter auswerten, z. B. bei Nachkalkulation oder Zeitreihenanalyse der Kostenentwicklung usw.